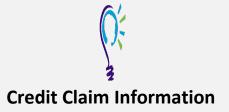

## Project TEACH – Children's Mental Health Intensive Training Spring 2024

## Step 1: Login into Learning Management System : At https://lms.projectteachny.org

Click login then enter your username and password. If you have forgotten your password, please click the **Request New Password** button.

| CREATE NEW ACCOUNT                      | LOG IN     | REQUEST NEW PASSWORD |  |
|-----------------------------------------|------------|----------------------|--|
| USERNAME *<br>Enter your MPT-P usernam  | ne.        |                      |  |
| PASSWORD *<br>Enter the password that a | ccompanies | your username.       |  |
| circor one passivora ciracia.           | ccompanies | your ascinanie.      |  |

## Step 2: Register to Course

https://lms.projectteachny.org/CMHIntensiveSpring2024 click on the green 'Take Course' button.

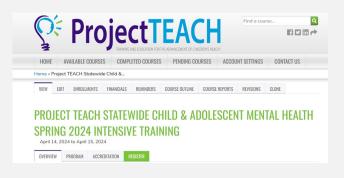

## Step 3: Select Take Course

- a) Review Videos and Slides if desired
- b) Select and complete the Evaluation (if not completed previously)
- c) Select Credit option to claim credit
- d) Select Certificate option to get certificate

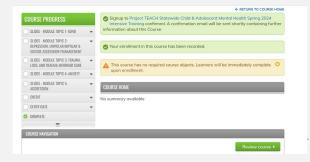

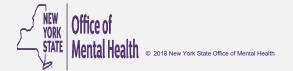